$(\quad)$ 

# | QnA<br>CPU

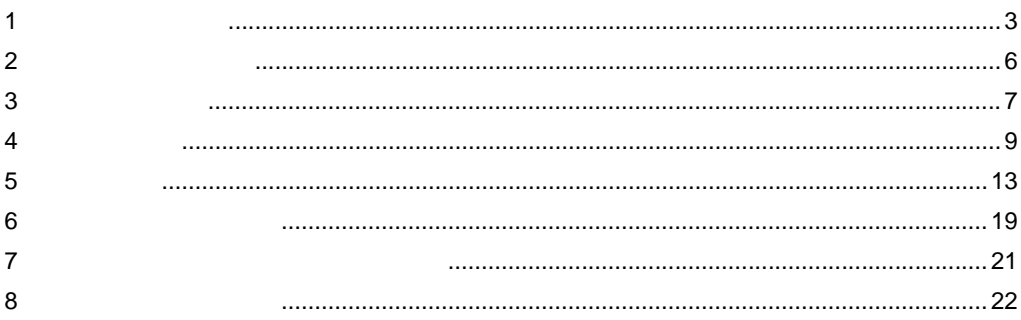

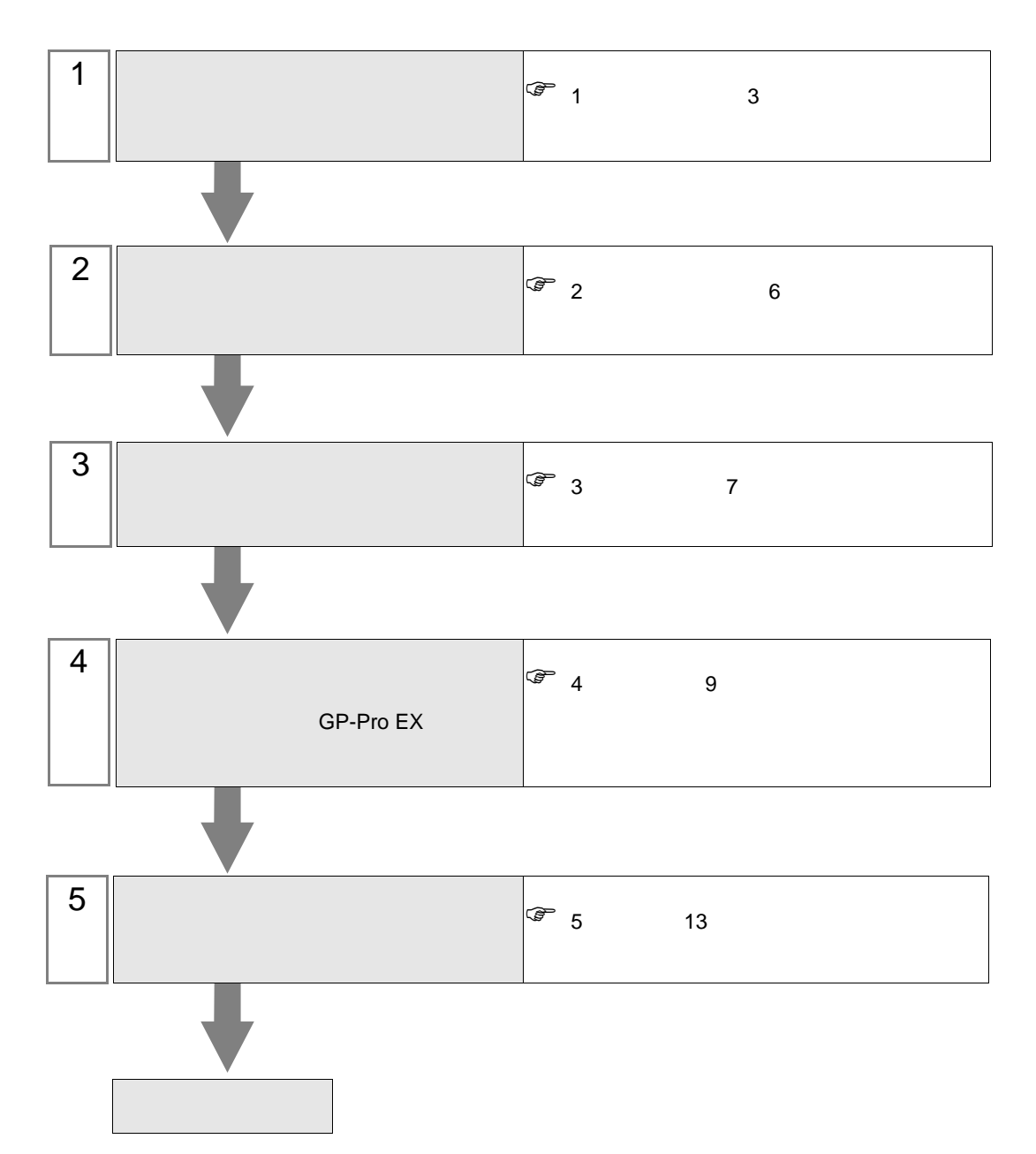

 $PLC$ 

<span id="page-2-0"></span> $1$ 

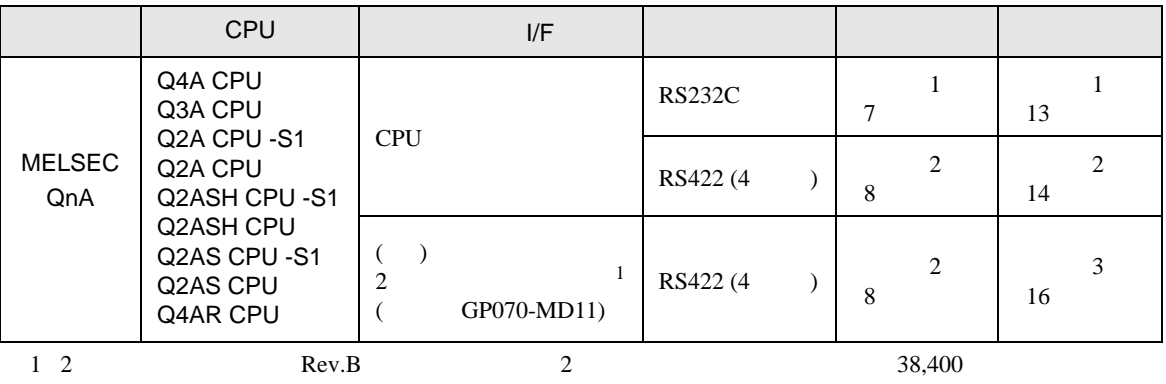

 $19,200$ 

<span id="page-3-0"></span>IPC COM

 $\rm IPC$ 

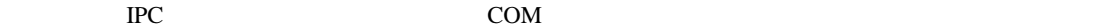

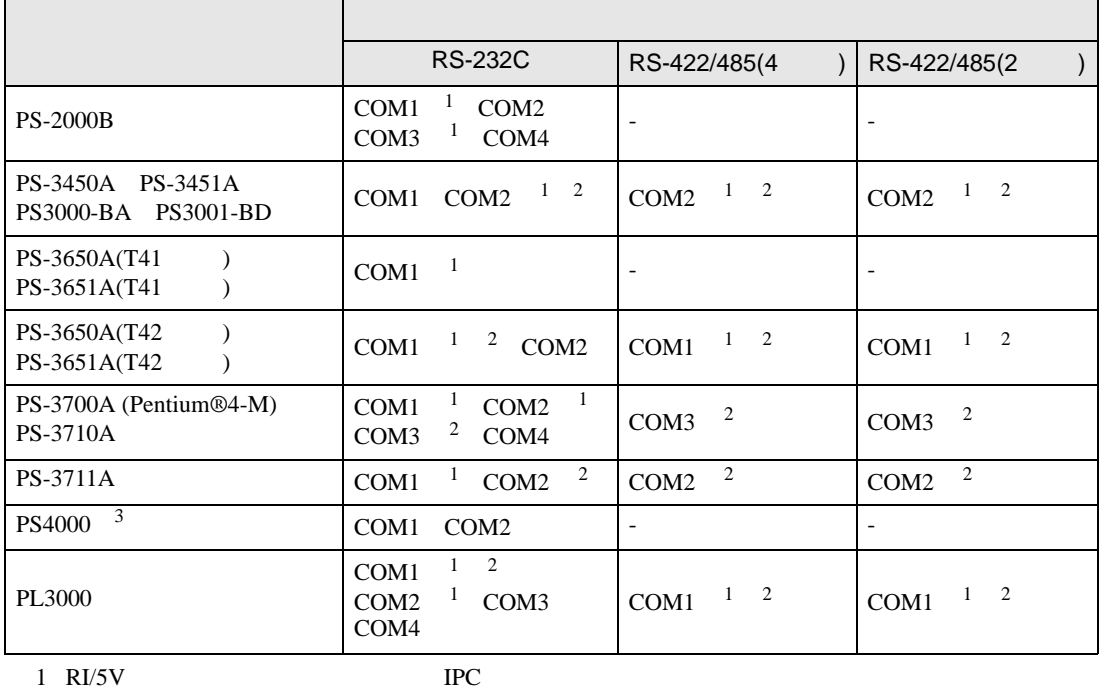

 $2 \leq$ 

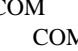

M<br>BR(DTR/CTS)  $1 4 6 9$  IPC

 $3 \t\t\t COM \t\t\t RS-232C$ 

 $IPC$ 

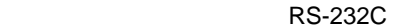

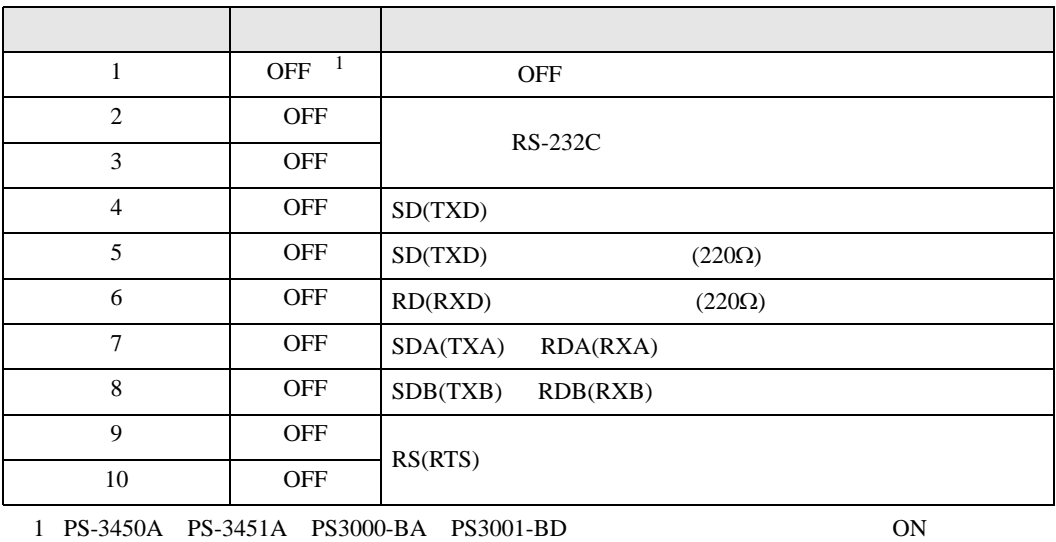

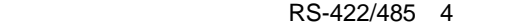

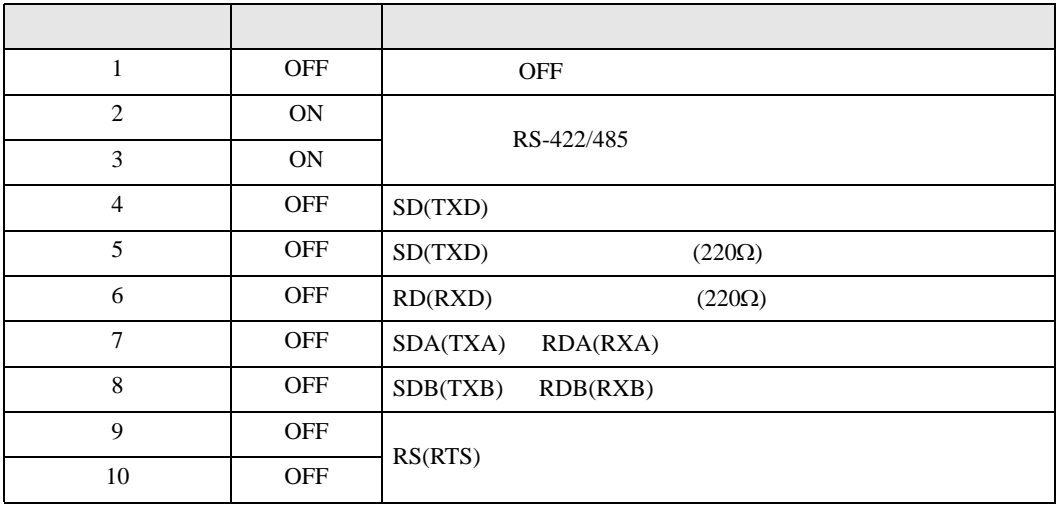

## RS-422/485 2

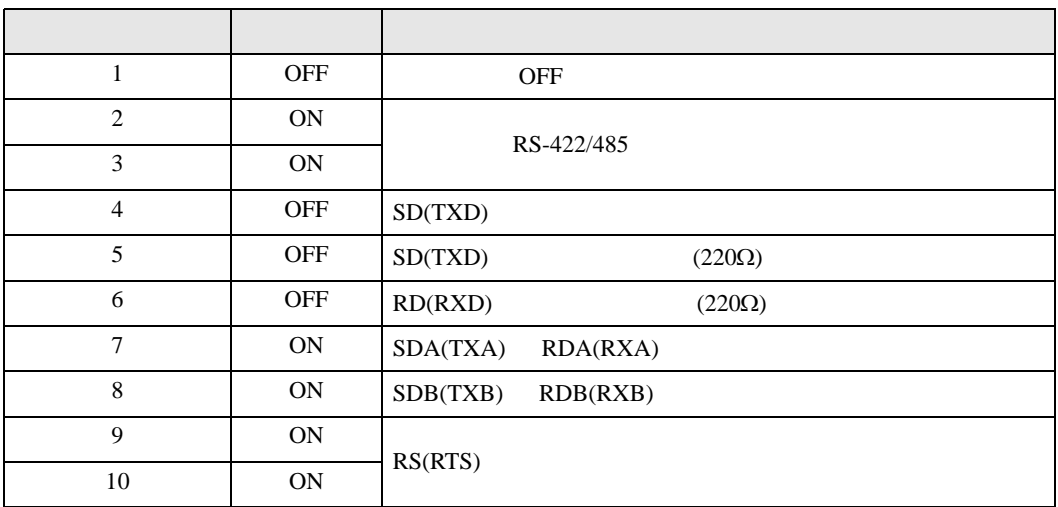

<span id="page-5-0"></span> $2 \left( \frac{1}{2} \right)$ 

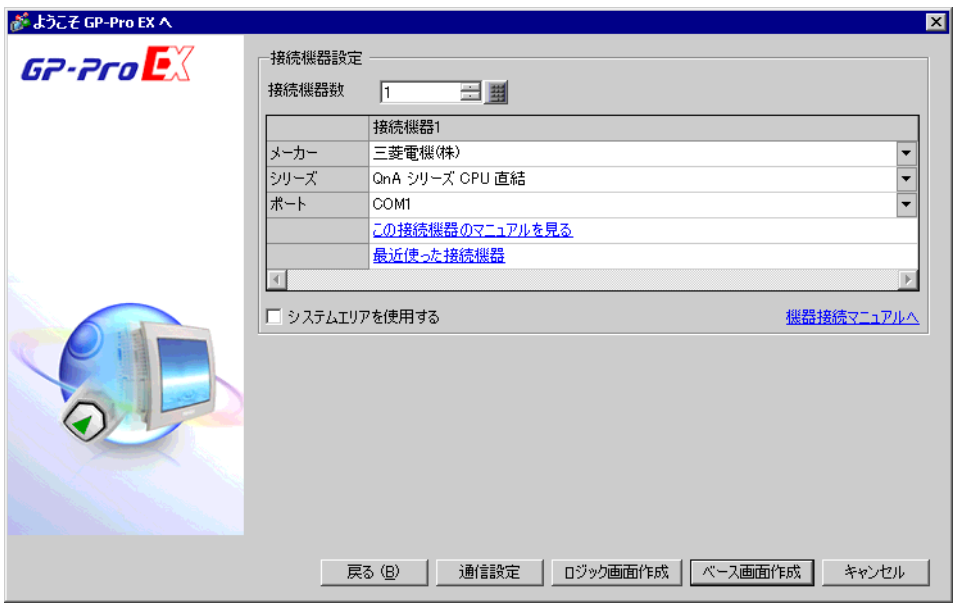

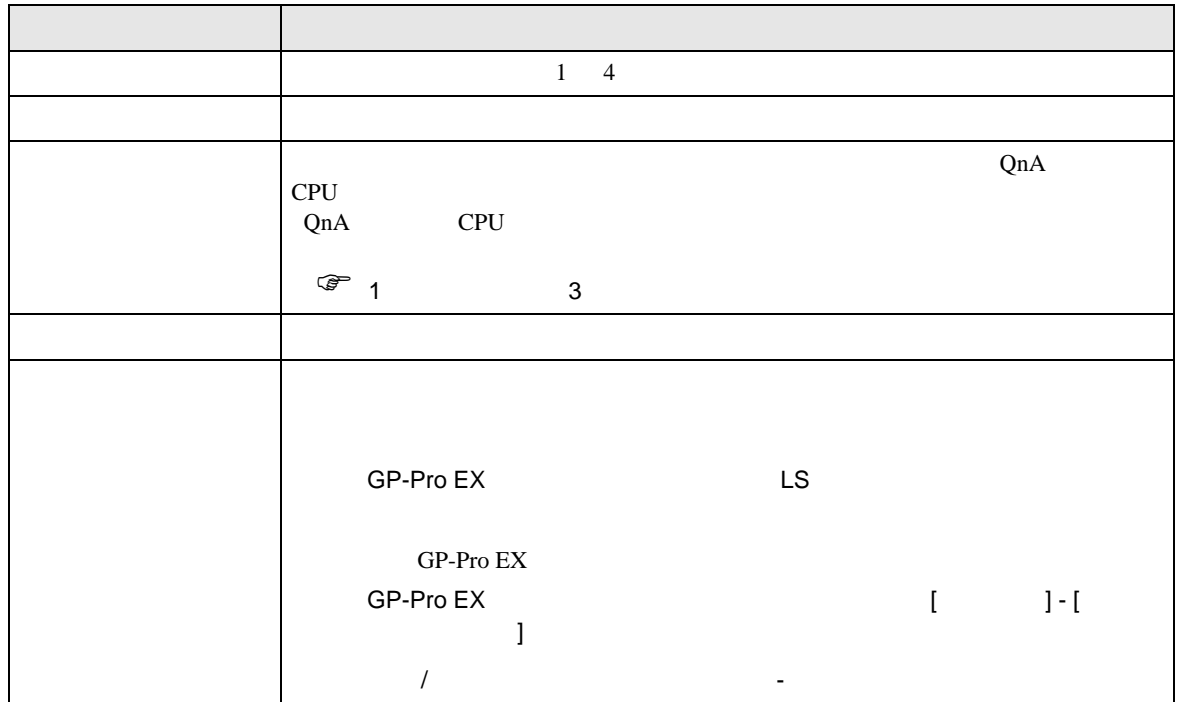

<span id="page-6-0"></span>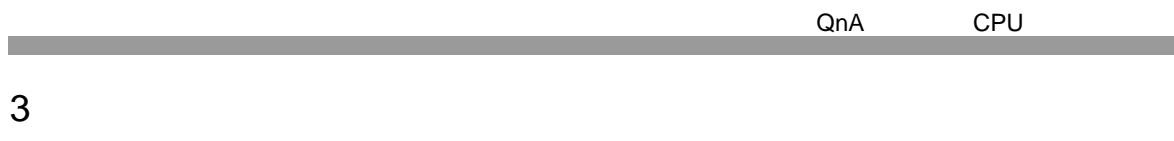

# <span id="page-6-1"></span> $3.1$  1

GP-Pro EX

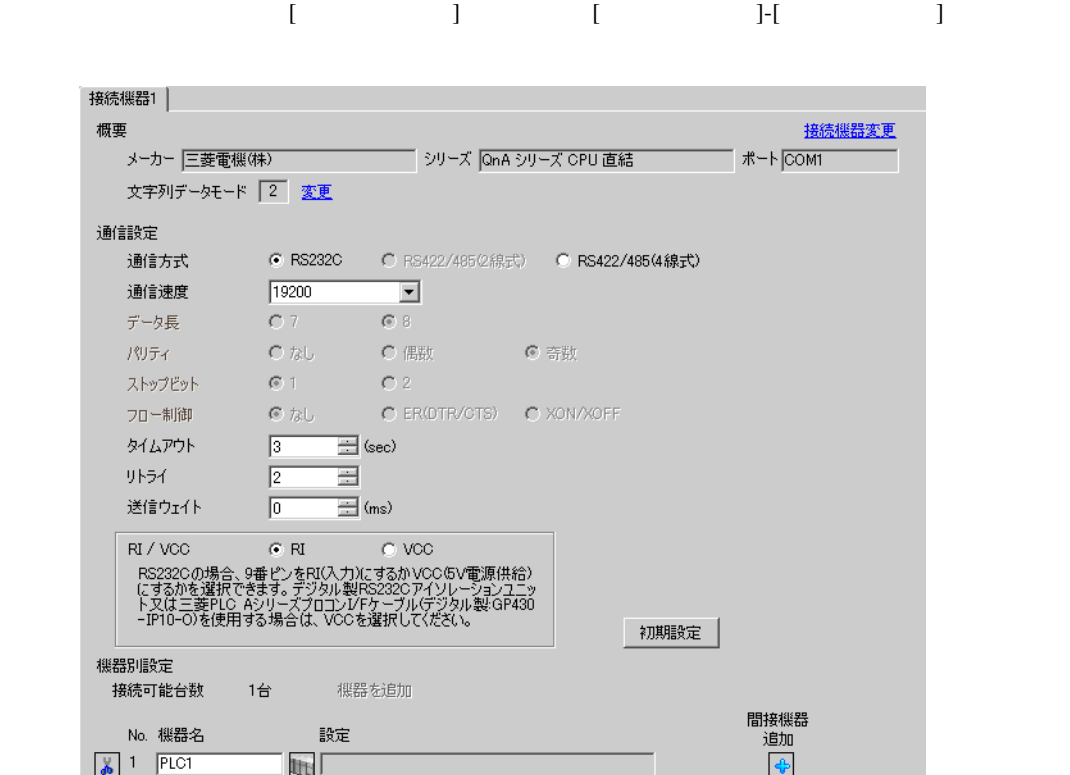

QnA CPU

<span id="page-7-0"></span>3.2 設定例 2

GP-Pro EX

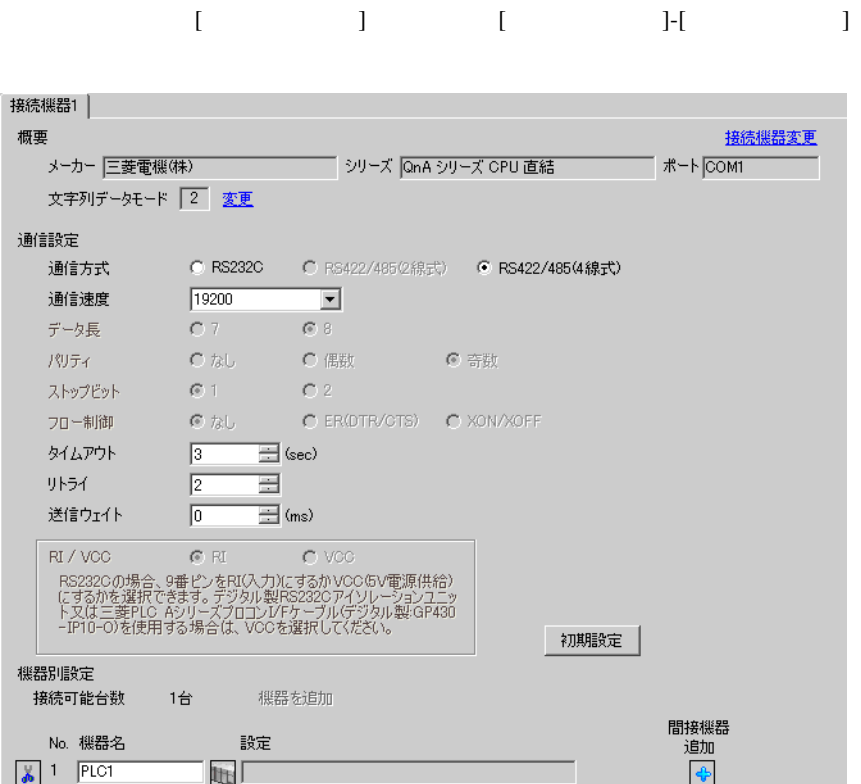

<span id="page-8-0"></span>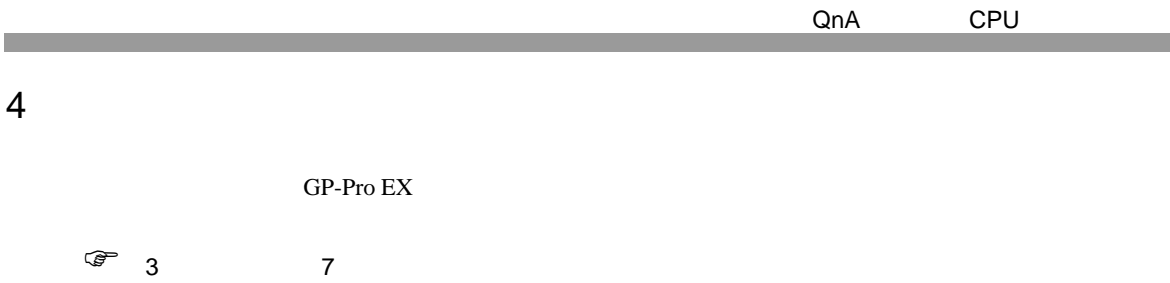

設定画面を表示するには、[ プロジェクト ] メニューの [ システム設定 ]-[ 接続機器設定 ] をクリック

# 4.1 GP-Pro EX

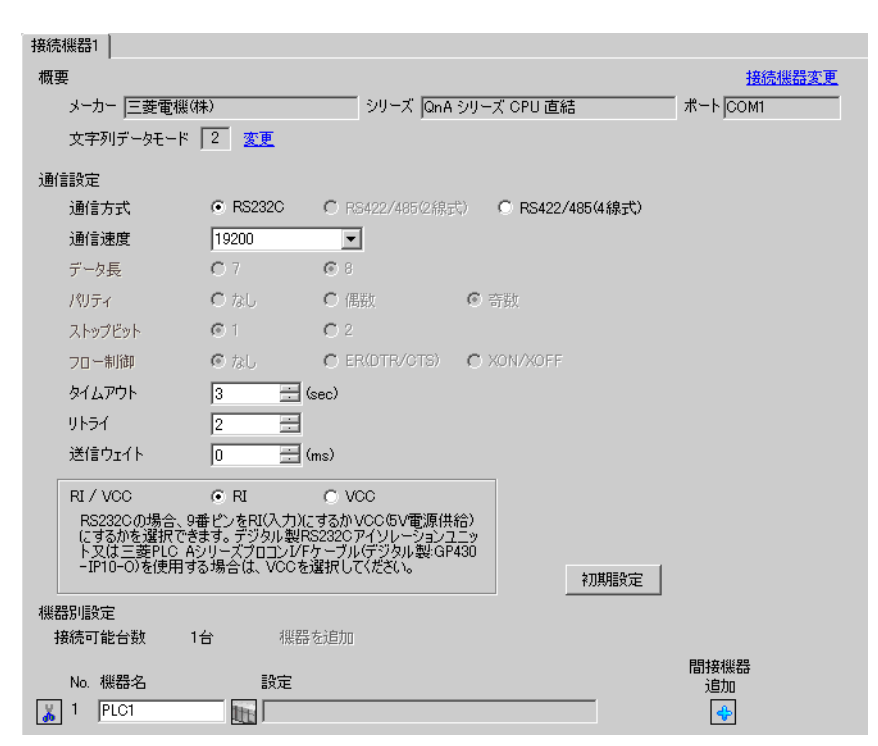

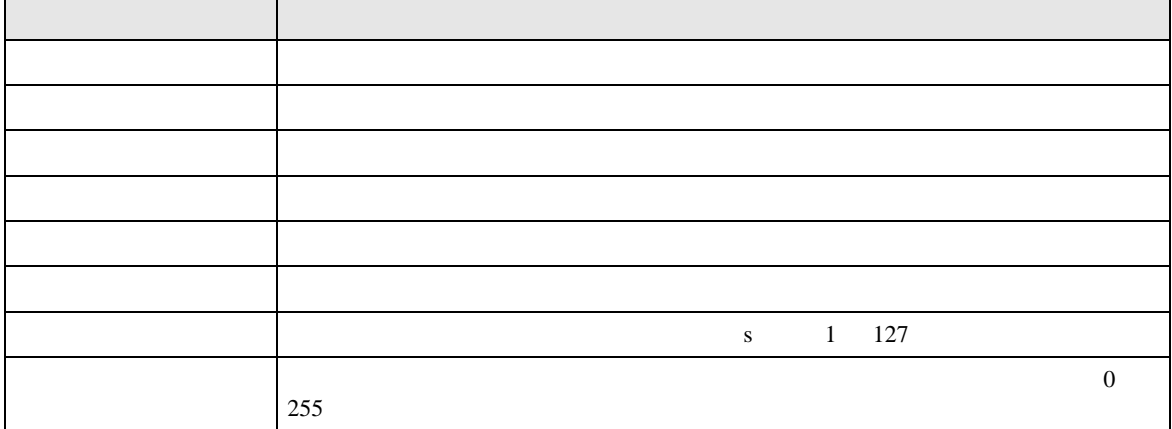

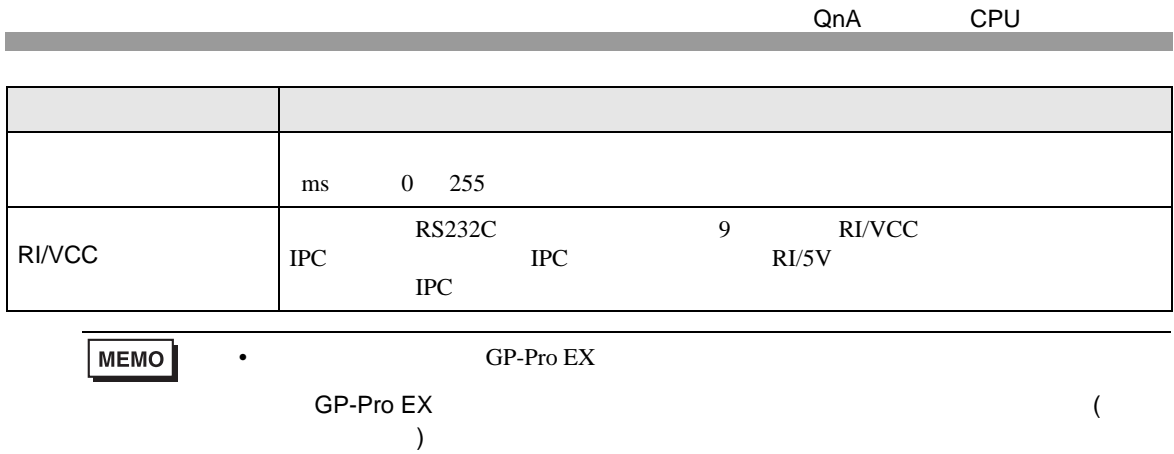

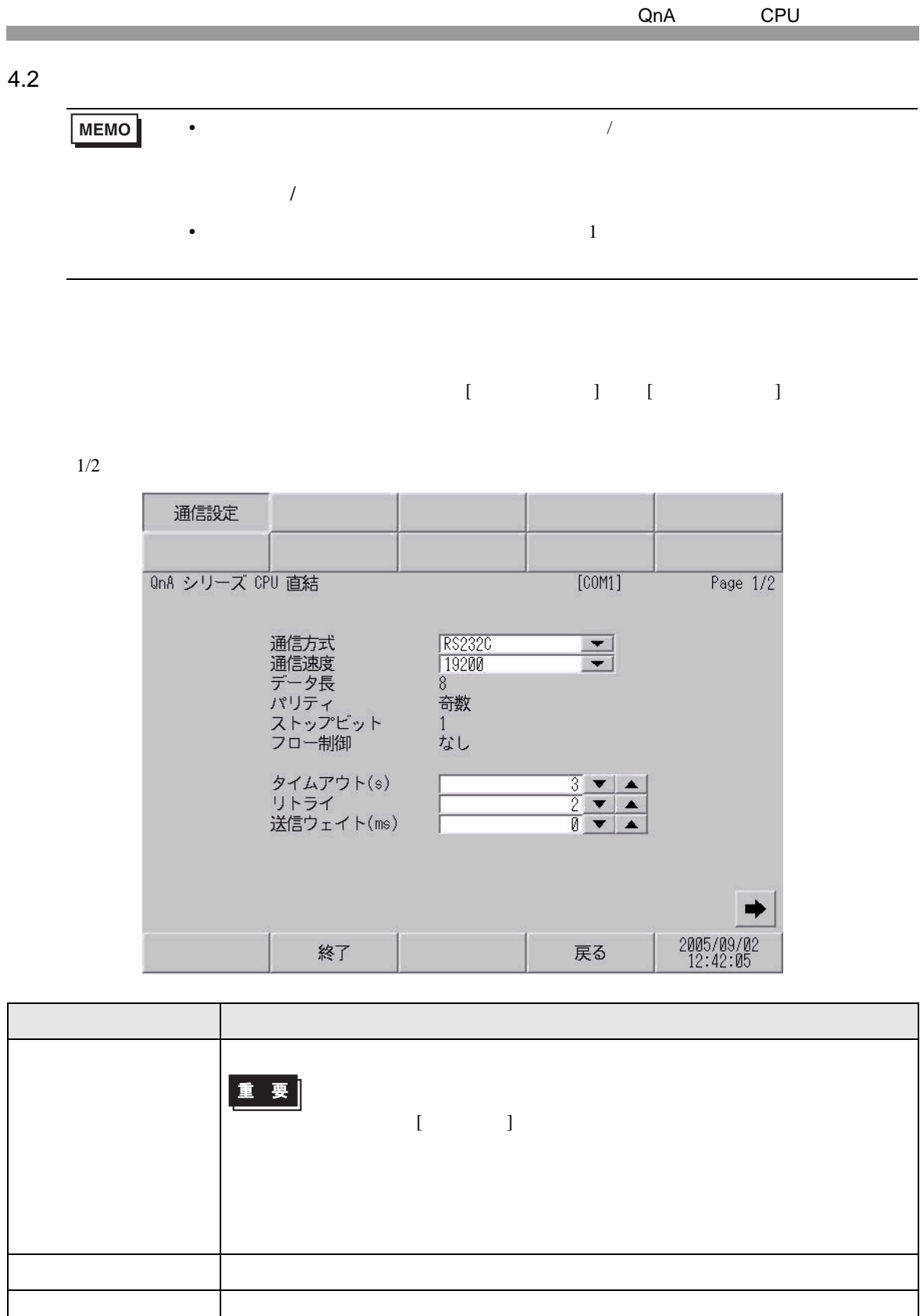

パリティ パリティチェックの方法が表示されます。

ストップビット

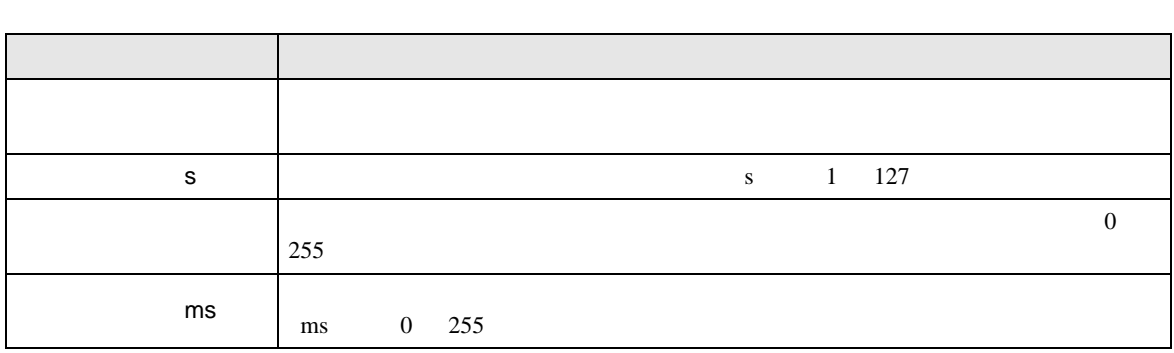

 $2/2$ 

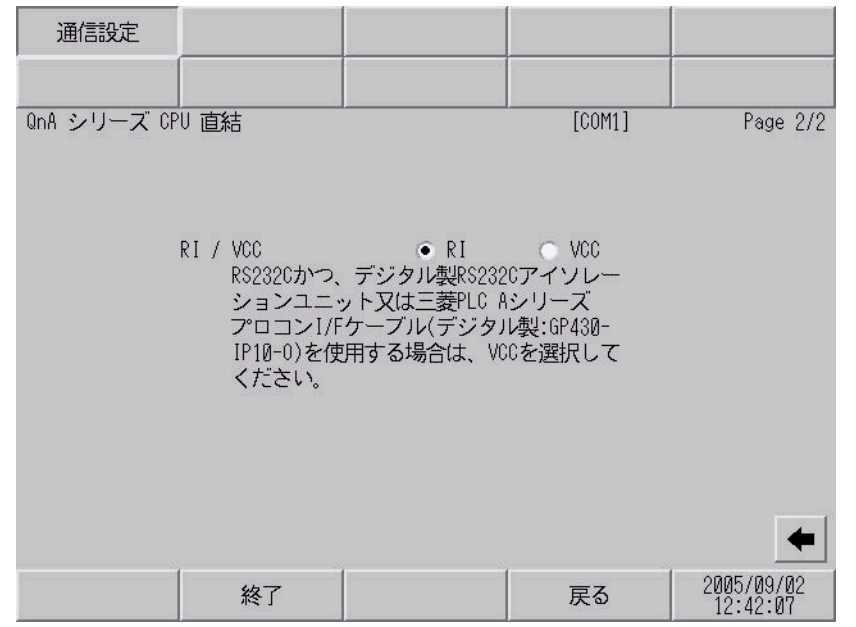

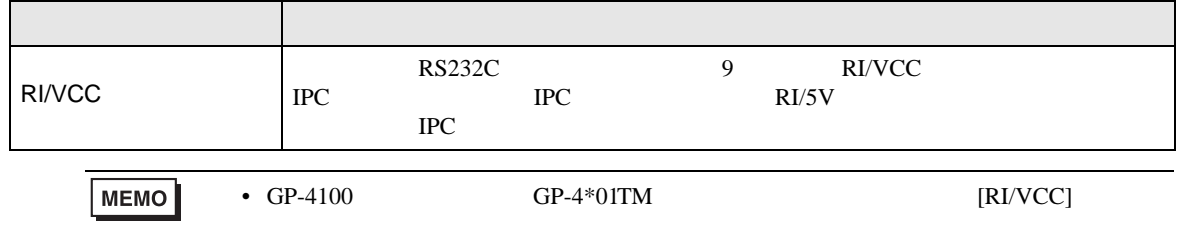

<span id="page-12-0"></span>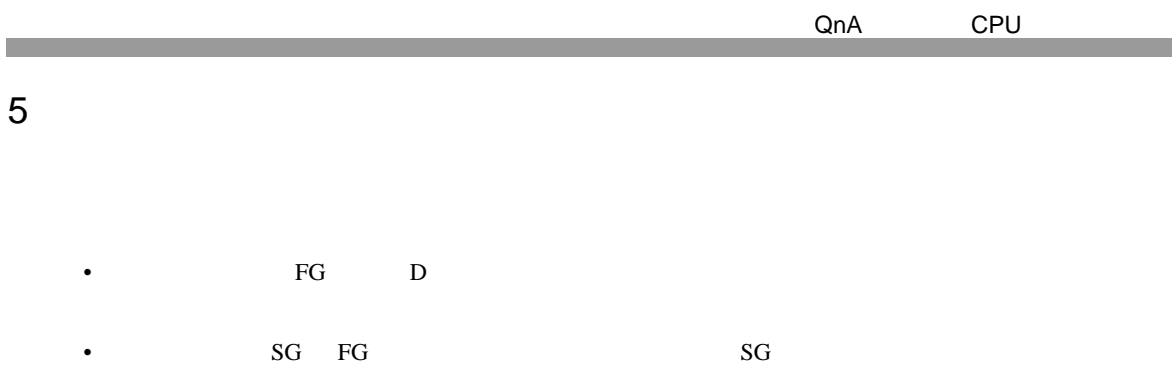

• ノイズなどの影響で通信が安定しない場合はアイソレーションユニットを接続してください。

結線図 1

<span id="page-12-1"></span>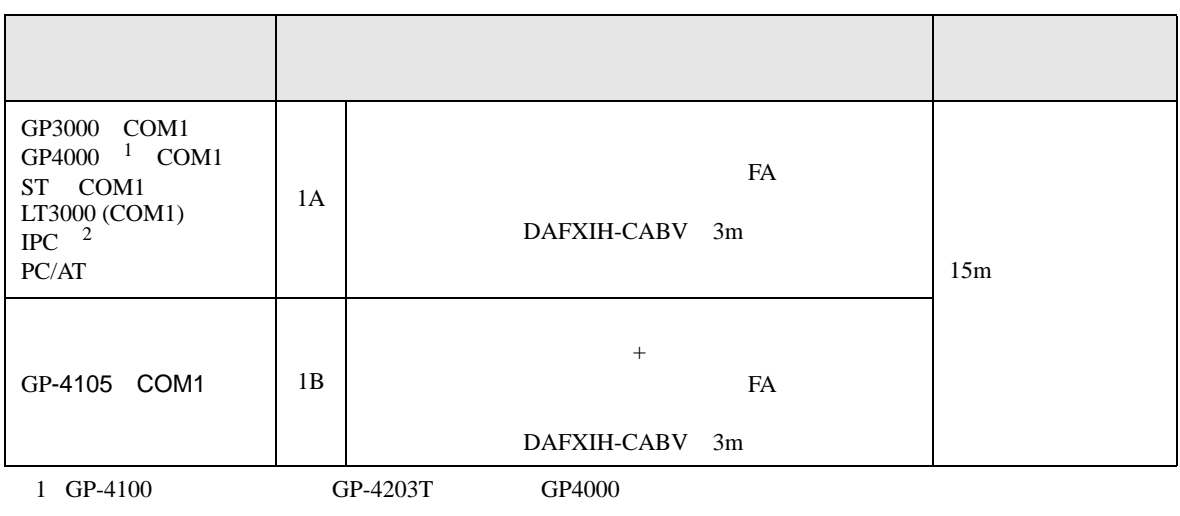

2 RS-232C COM  $\overline{\mathscr{F}}$  IPC COM 4

1A)

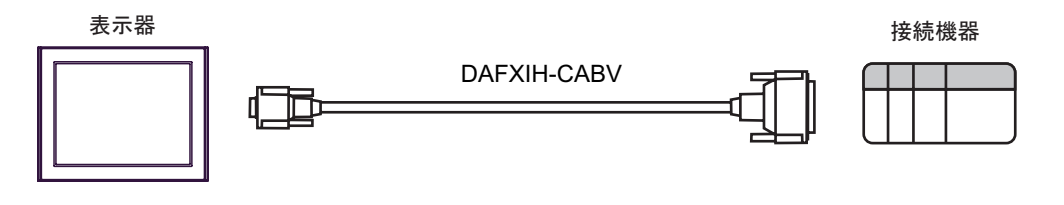

1B)

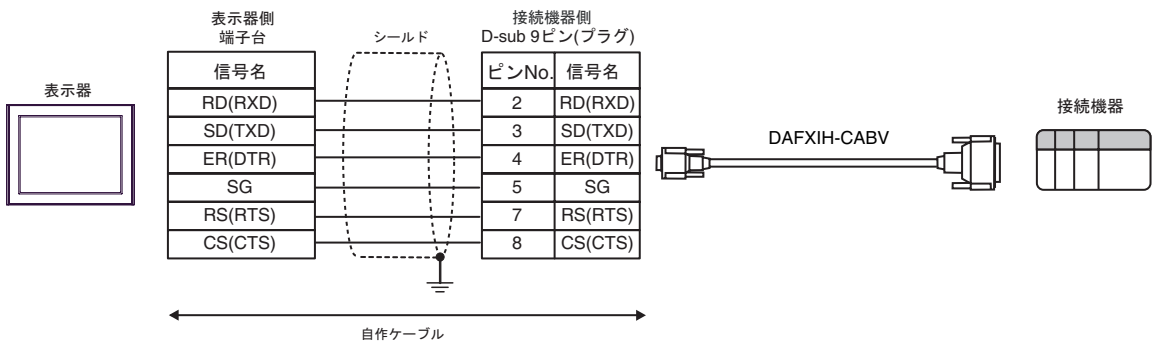

2

<span id="page-13-0"></span>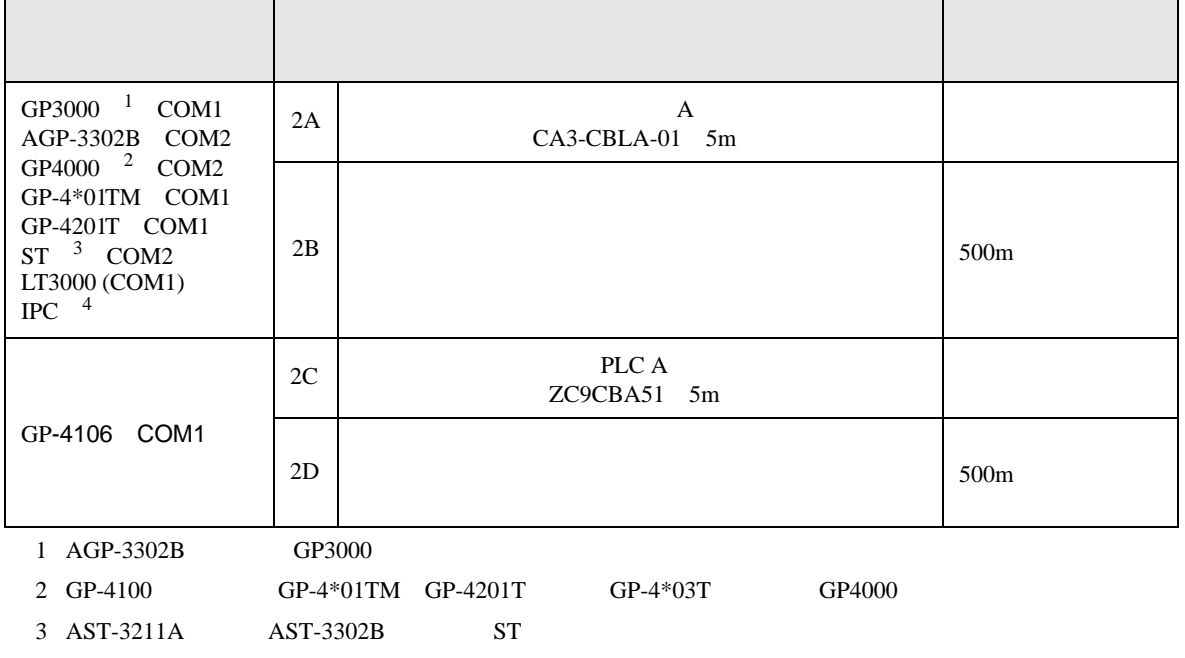

4 RS-422/485(4 ) COM  $\qquad \qquad \begin{array}{c} \text{COM} \\ \text{S} \end{array}$ 

2A)

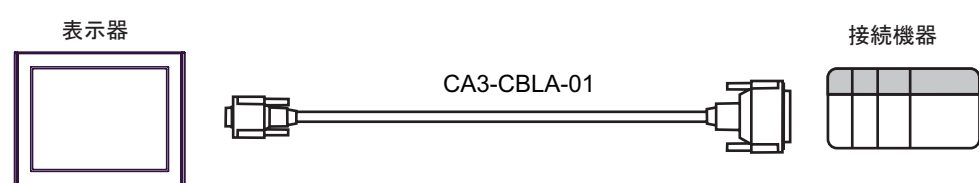

2B)

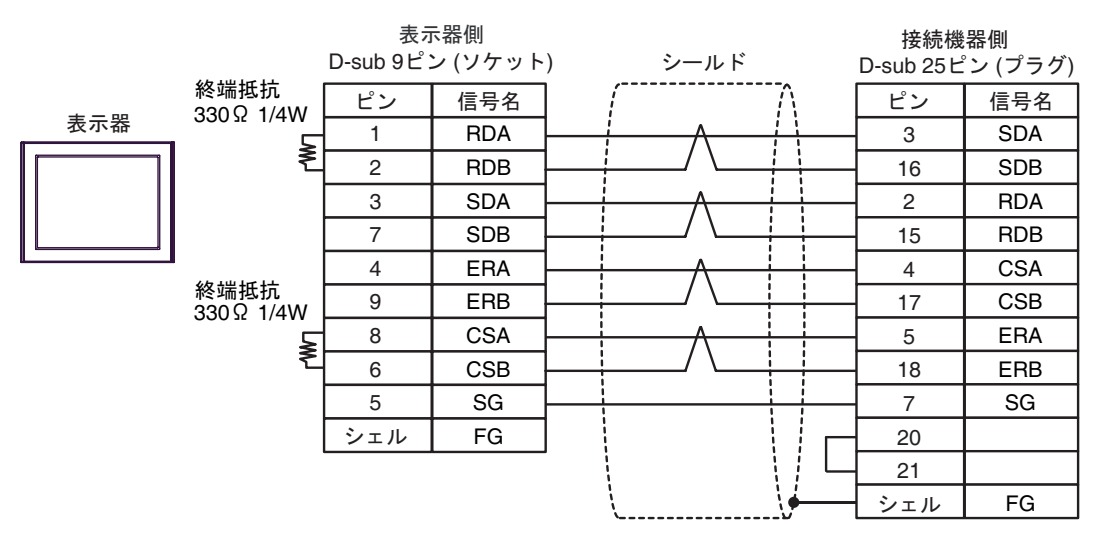

2C)

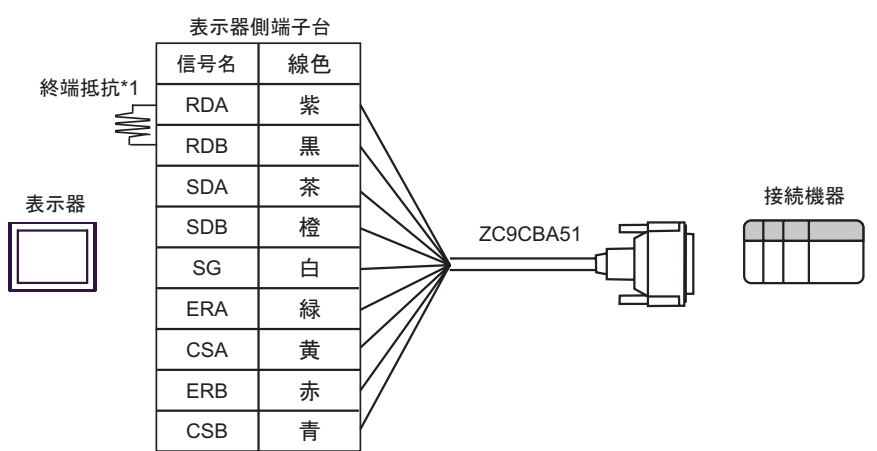

 $*1$ 

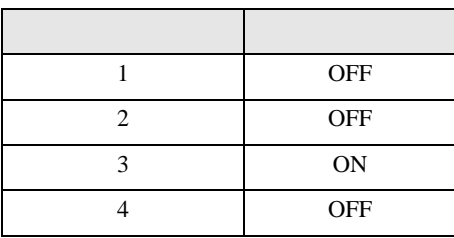

2D)

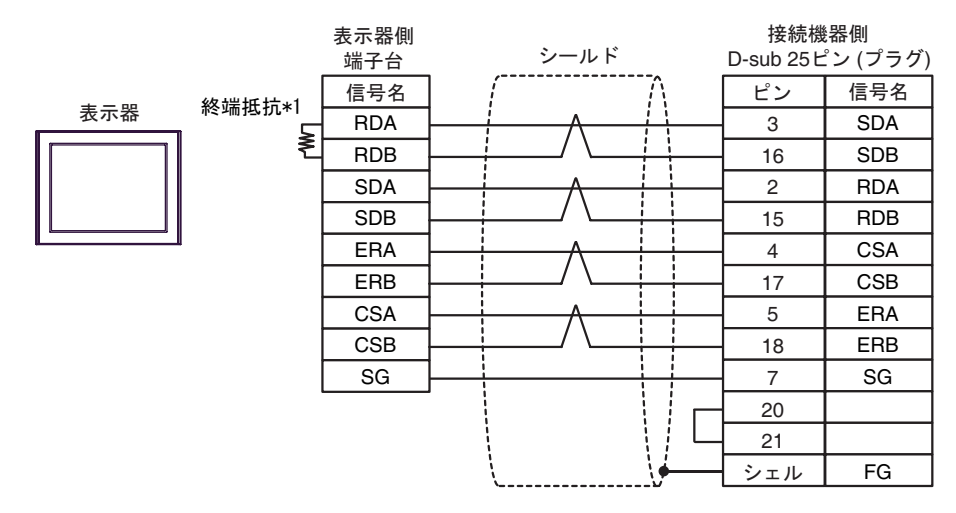

 $*1$ 

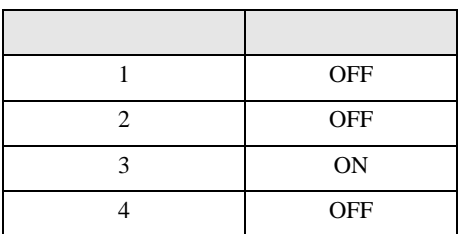

結線図 3

<span id="page-15-0"></span>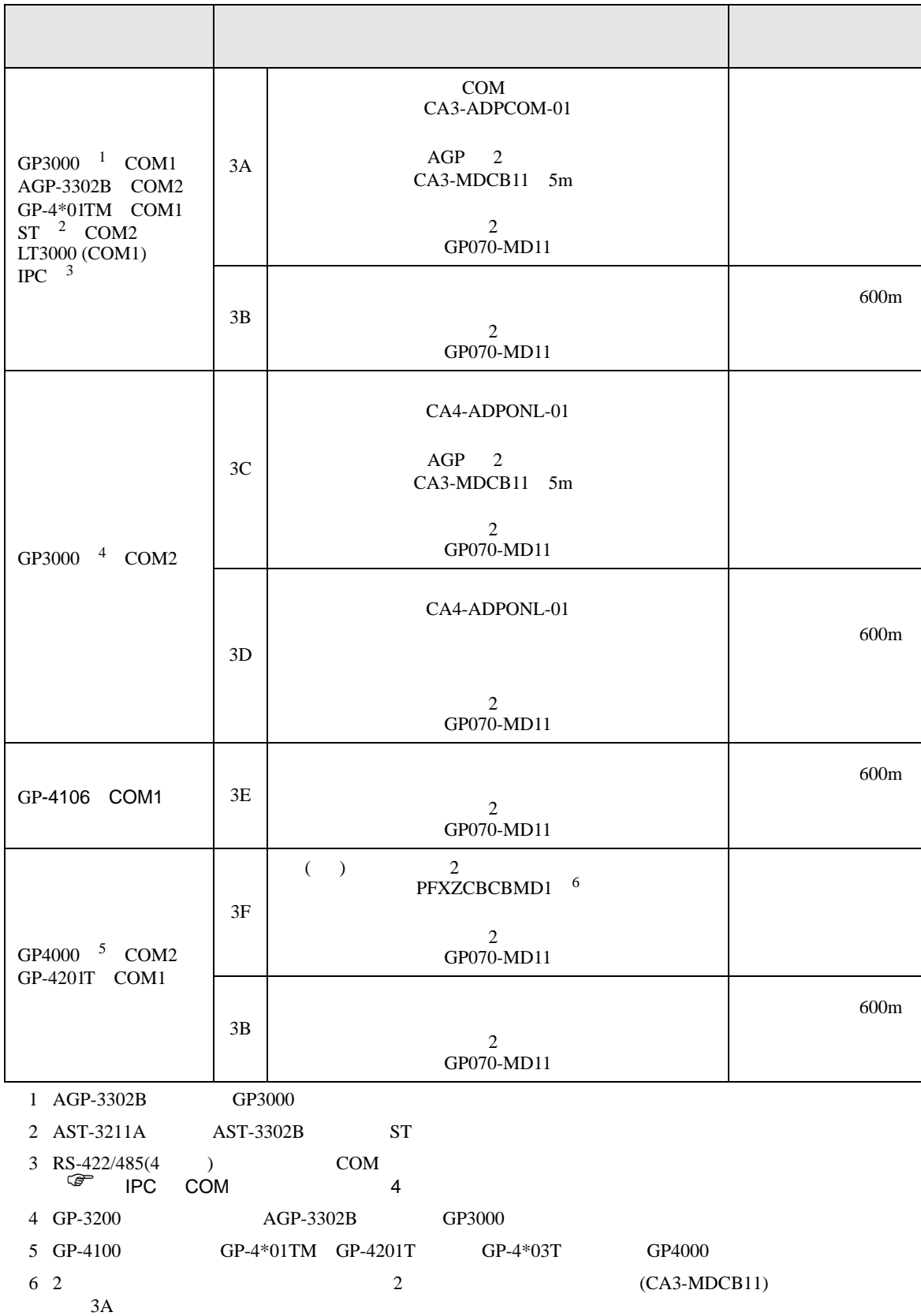

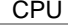

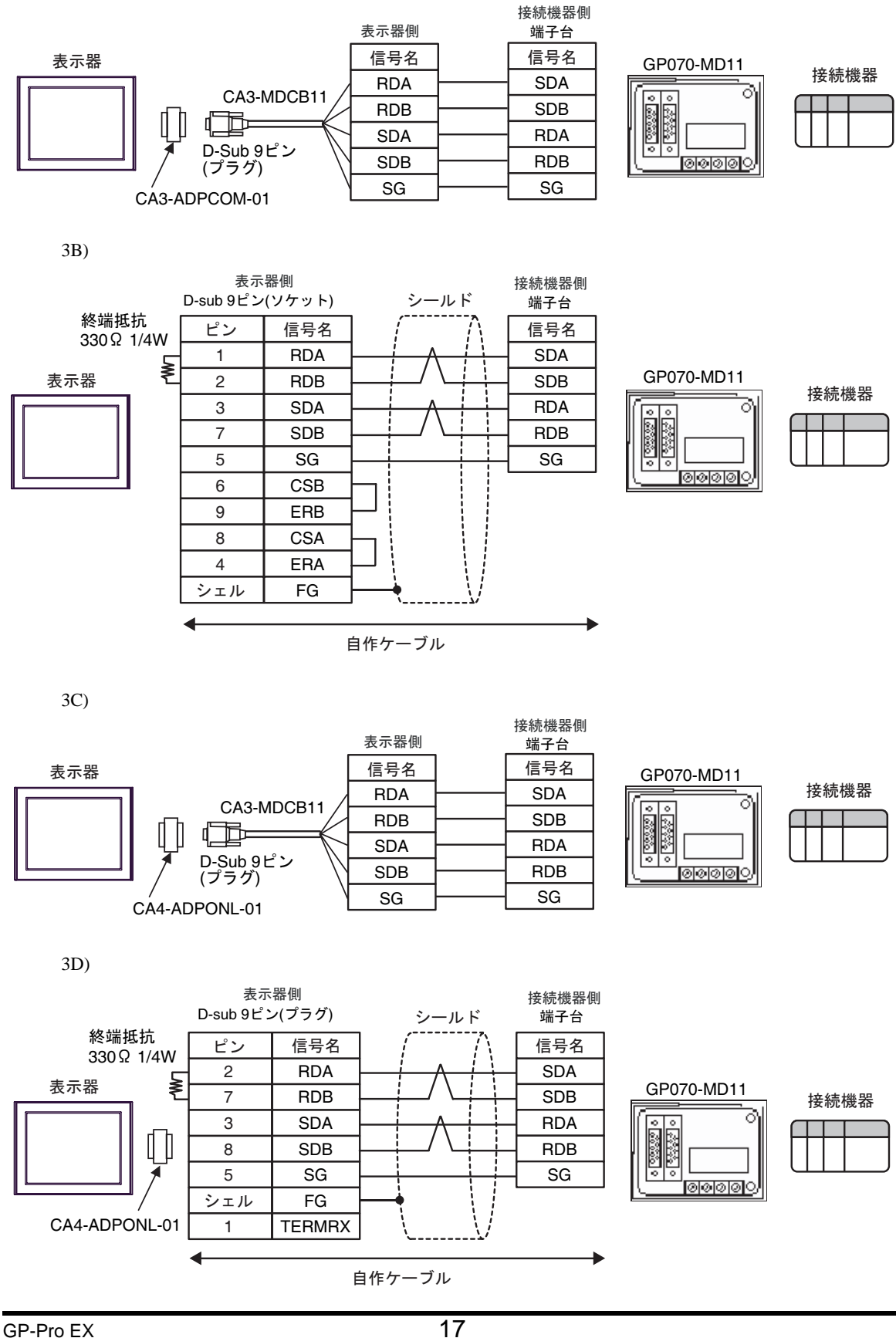

3A)

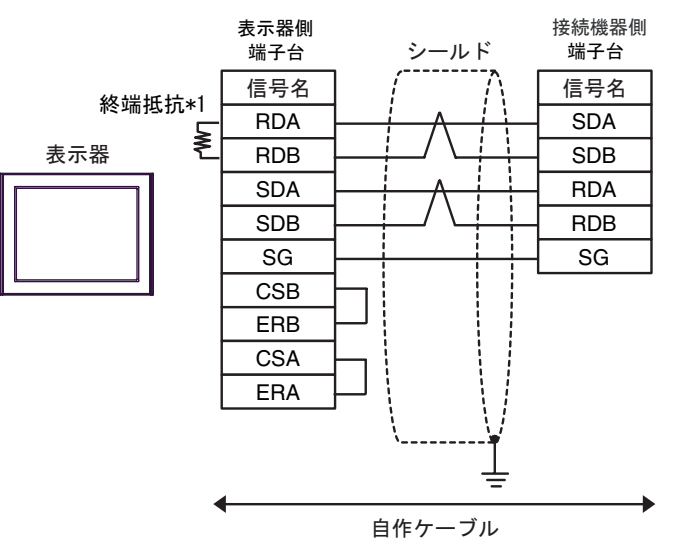

### GP070-MD11

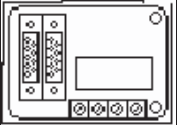

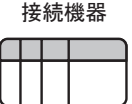

 $*1$ 

3E)

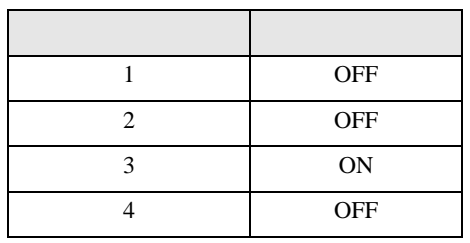

3F)

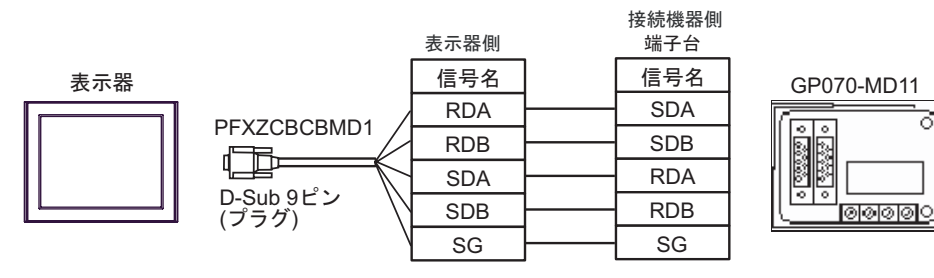

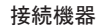

১

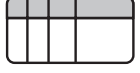

<span id="page-18-0"></span>6 to the contract of the contract of the contract of the contract of the contract of the contract of the contra<br>The contract of the contract of the contract of the contract of the contract of the contract of the contract o

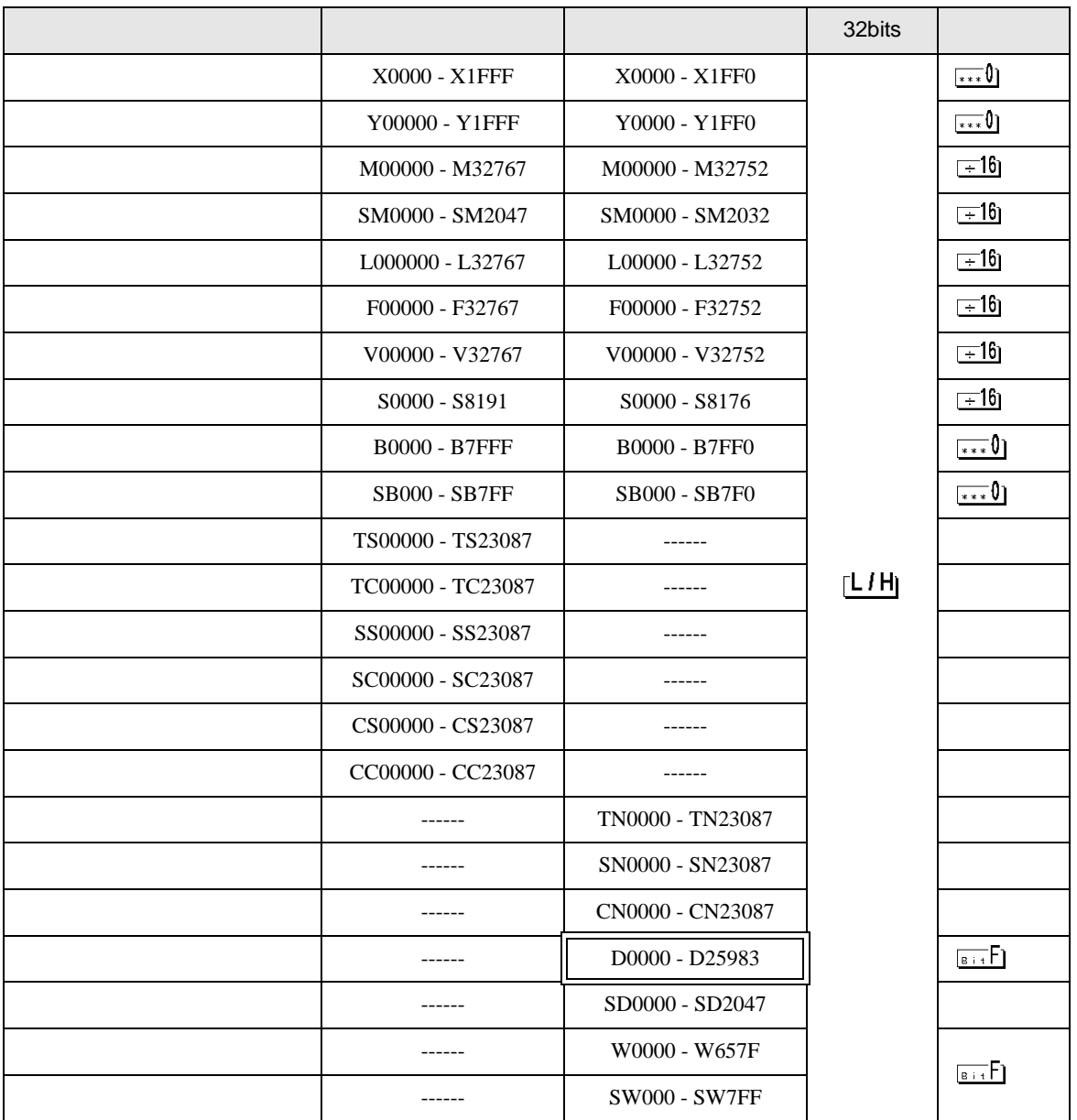

QnA CPU

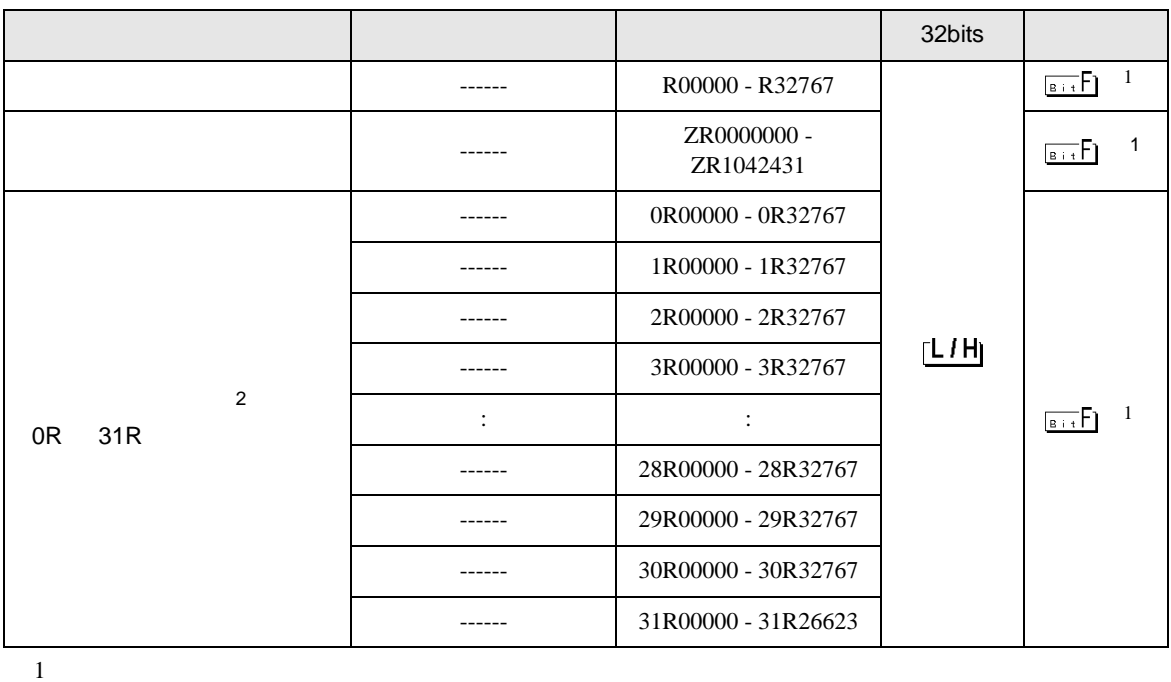

<span id="page-19-0"></span>

2 No. Since  $\overline{C}$  No.  $\overline{C}$  GP-PRO/PB for Windows 2

**MEMO** • GP-Pro EX SP-Pro EX LS • そのアイコンについてはマニュアル表記上の注意を参照してください。  $\mathbb{Q}$ • 存在しないアドレスを使用した場合でも、読み出しエラーが表示されない場合があ  $\overline{0}$ 

QnA CPU

<span id="page-20-0"></span> $7$ 

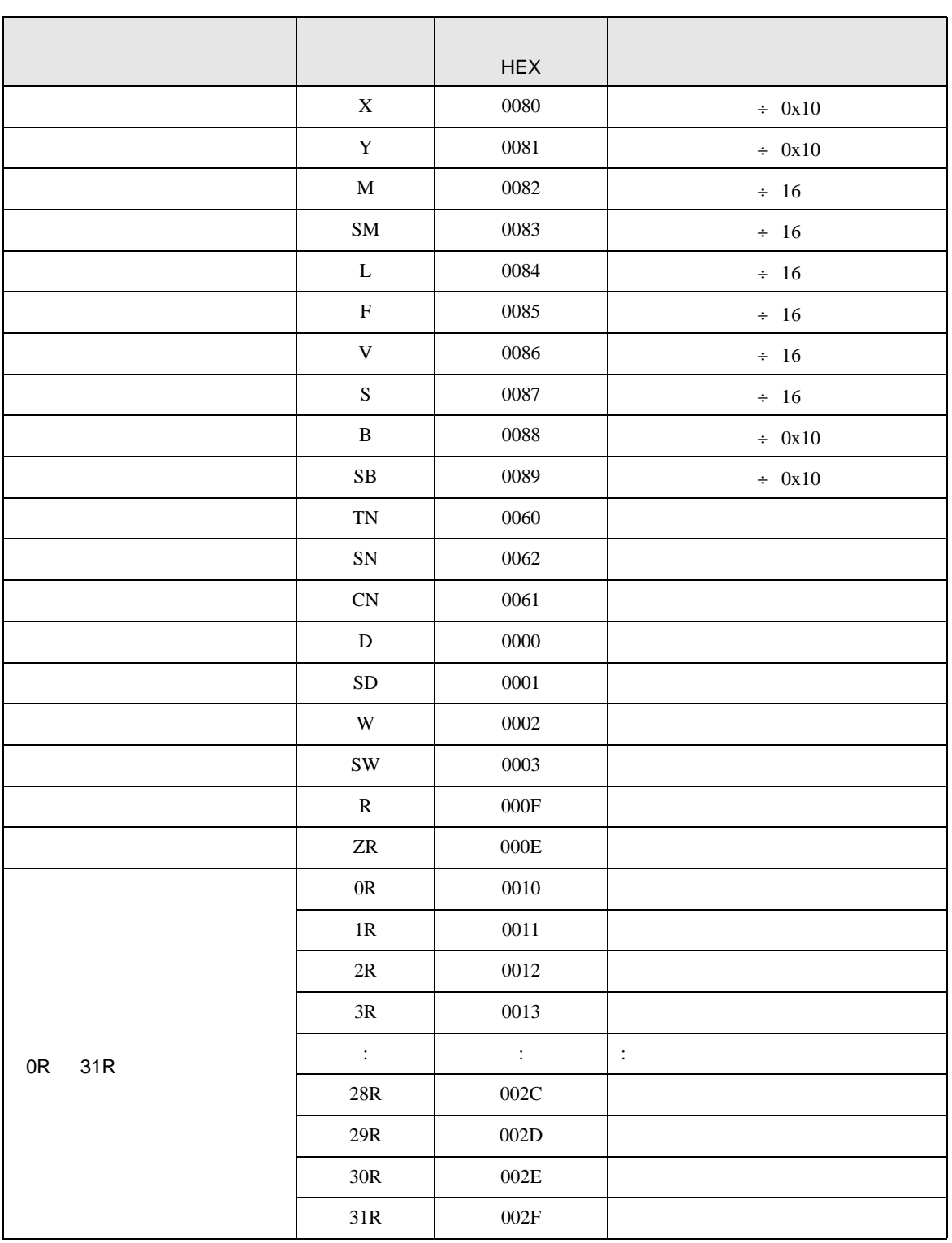

<span id="page-21-0"></span>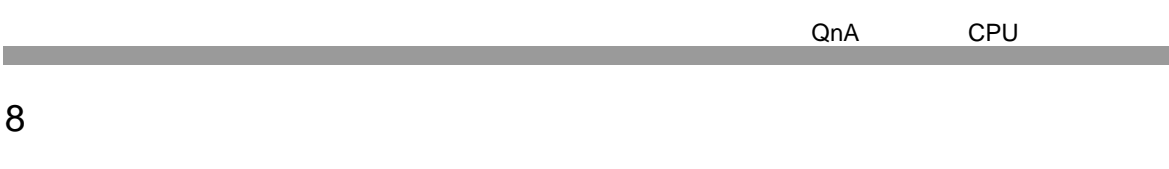

エラーメッセージは表示器の画面上に「番号 : 機器名 : エラーメッセージ ( エラー発生箇所 )」のよう

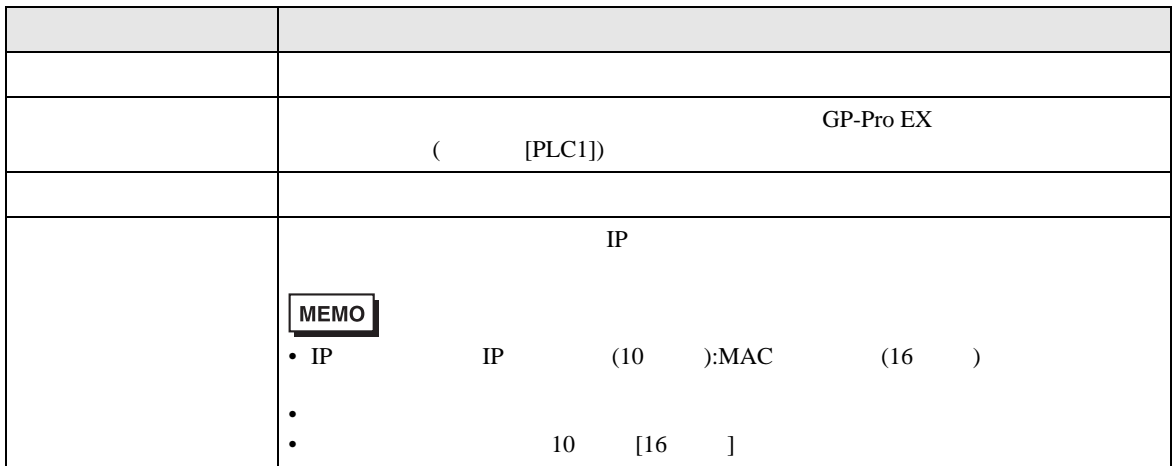

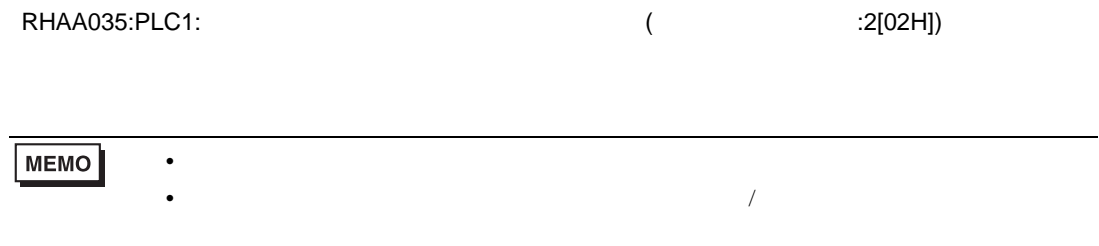